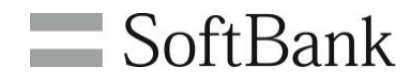

# **SoftBank** アクセス履歴閲覧(**4G** ケータイ) 利用マニュアル

(**Ver.1.4**)

もくじ

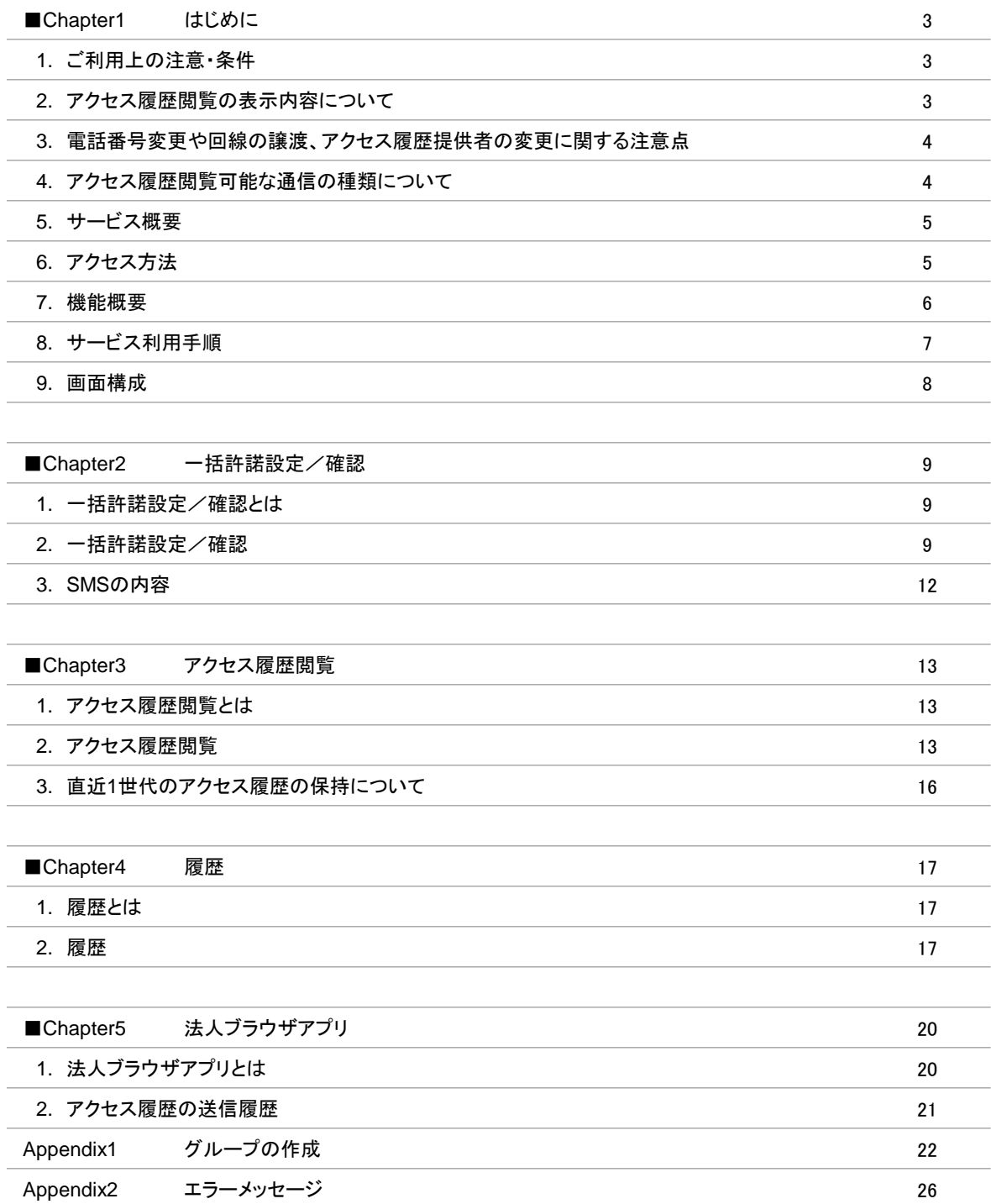

# **Chapter 1** はじめに

#### **1** ご利用上の注意・条件

- 本サービスは、3G通信サービス約款または4G通信サービス約款、ウェブ利用料を法人名義にてご契約いただき法人 基本パックプラス for 4G ケータイに加入いただいている方のみお申し込みいただけます。
- システムメンテナンスなどにより、一時的に本サービスを停止する場合がありますので、予めご了承ください。
- ご契約者は、本サービスに関する一切の権利を第三者に譲渡・転貸することはできません。
- 本サービスのご利用には、「法人コンシェルサイト」の管理者 ID/ログインパスワードを取得いた だく必要があります。 管理者 ID/ログインパスワードは、管理者自身で責任を持って管理いただ きますようお願いします。
- 本サービスの提供、遅滞、変更、中止もしくは廃止、本サービスを通じて提供される情報等の消 失、その他本サービスに 関連して発生したご利用者の損害について、理由の如何を問わず当 社は一切責任を負わないものとします。
- 本サービスは、回線停止中の携帯電話機にはご利用頂けません。
- その他、サービスのお申し込み・ご利用にあたっては「アクセス履歴閲覧(4G ケータイ)ご利用規約」 をお読みいただき、 ご承諾いただきます。また、アクセス履歴提供者へも利用規約を周知、ご承 諾いただくようにお願いします。 利用規約は法人コンシェルサイトをご確認ください。
- 複数回線分のアクセス履歴を一度に閲覧することはできません。
- アクセス履歴の閲覧許諾を受けた回線について、アクセス履歴閲覧を要求した日の前日分から過去93 日前までの 履歴閲覧が可能です。 過去93日間の間にアクセス履歴提供を拒否していた期間のアクセス履歴も閲覧できます。
- 当日 0 時までのアクセスの履歴は、ご利用日翌日の12 時以降から閲覧可能となります。 ご利用日翌日12時以降に当日のアクセス履歴が確認できれなければ、携帯電話利用者が法人ブラウザを 利用していないか、端末の電波状況悪かったあるいは、電源OFF等の可能性があります。 送られなかったアクセス履歴は数日後、自動で再送されます。
- 本サービスではアクセスごとのウェブ通信料金、およびウェブ通信量は表示されません。
- ご利用機種を変更をされた場合でも、法人基本パックプラス for 4G ケータイにご加入継続いただければ過去の機種で ご利用いただいた 93 日前までのアクセス履歴が閲覧可能です。
- 回線自体の解約を行った場合は、履歴の閲覧ができなくなりますのでご注意ください。
- 本サービスでは携帯電話利用者の端末にて法人ブラウザアプリを利用します。
- 本サービスでアクセス履歴閲覧できるのは法人ブラウザアプリで発生した通信のみです。
- 本サービスはケータイ機能制御サービスと併用いただくことを前提にご利用いただけます。
- 法人コンシェルサイトの推奨動作環境は[、こちらを](https://portal.business.mb.softbank.jp/portal/doc/manual/biz_manual.pdf)ご確認ください。

## 2 Vクセス履歴の表示内容について

- ●本サービスにより表示された情報および当該情報を複製または出力した媒体は、お客さまの責任により管理するものとし、 これにより生じた損害について弊社は一切の責任を負いません。
- ●1回の検索結果として表示できる量にはアクセス履歴が10,000件まで、あるいは検索期間31日までという制限があります。 制限を超えるアクセス履歴閲覧要求であった場合は、検索結果が表示されません。その場合には、検索期間を少なくす る等、上限値を超えないよう検索条件を変更して再検索いただきますようお願いいたします。
- ●本サービスでは、携帯電話でのサービスの種類によっては、セキュリティ上の理由から一部変更したURLを表示する場 合があります。
- ●本サービスで表示されるアクセス履歴は、携帯電話上に表示されるアクセス履歴一覧上で表示 される URL と一部異なる 場合があります。
- ●1 つのページ内でも複数のURLによって構成されている場合、似たようなURL、または同じURLが連続して表示されます。
- ●ウェブ接続を行った時点で履歴が残りますので、すべての表示が完了する前にウェブ接続を中断した場合であっても アクセス履歴は残る場合があります。
- ●本サービスで表示されたURLの接続先についてのご質問、調査につきましては弊社窓口での ご対応は致しかねます。 あらかじめご了承ください。
- ●本サービスで表示されるURLは対象者が当時接続したURLとなり、サイト作成者がURL を変更したり、画像を削除した 場合やサイトの構成によっては、表示URLを携帯電話に入力しても画面を表示しない場合があります。また、パソコンからの 接続を拒否する構成になっているサイトの場合は、表示URLをパソコンに入力しても画面が表示されない場合があります。

## 電話番号変更や回線の譲渡、アクセス履歴提供者の変更に関する注意点

- ●電話番号の変更をされた場合には、変更内容が反映されるまでに数日間を要します。 反映されるまでは、旧電話番号でのアクセス履歴が閲覧できます。 反映後は新しい電話番号でアクセス履歴が閲覧可能となり、旧電話番号でのアクセス履歴は閲覧できなくなります。 ただし新しい電話番号になった場合は許諾設定を再度実施しなければなりません。
- ●契約者が、本サービスを利用している法人契約回線を個人に譲渡した場合、本サービスは自動的に解除され、 弊社は設備に保管されている当該閲覧対象番号のアクセス履歴以外の本サー ビスに関わるデータ (登録情報及び設定情報等の全ての情報)の全てを削除するものとします。 また、本サービスに関する設定情 報は無効となります。ただし、契約者が本サービスを利用して いる法人契約回線を法人企業に譲渡又は承継した場合、 本サービスは自動的に解除されず、 本サービスに関連して設定した情報も保持されますので、譲渡又は承継する際に は契約者の 責任において、本サービスに関する設定を無効にするなどの措置を講ずるものとします。
- ●閲覧対象の携帯電話機のアクセス履歴提供者を変更する際(対象の携帯電話番号の承継手続きをする際を 含む)は、 変更後のアクセス履歴提供者が閲覧許諾した場合、それまでのアクセス履歴閲覧の許諾有無にかかわらず変更前の アクセス履歴提供者のアクセス履歴についても閲覧可能である旨の説明を、変更前のアクセス履歴提供者に対して行い、 同意を取得してください。

また、変更後のアクセス履歴提供者に対しては本サービスの説明を行い、アクセス履歴の提供設定を「提供 しない」に いったん設定したうえで、再度許諾を得て設定変更を実施ください。

なお、当社は、当該措置により履歴提供者その他の第三者に生じた損害について一切の責任を負わないものとします。

## **4** アクセス履歴閲覧可能な通信の種類について

本サービスは法人ブラウザアプリを利用して行われた通信を閲覧することができます。

●法人ブラウザアプリを利用していないモバイルデータ通信のアクセス履歴は表示されません。 以下が表示されないアクセス履歴の例です。

-あんしんバックアップサービスでのバックアップ・復元

-S!メール送受信 -共有電話帳等法人アプリで発生する通信 -ソフトウェア更新 -LINE等

●本サービスは海外ローミング時のサービス提供は保証しておりません。

ただし海外で利用した通信のアクセス履歴も表示された場合、アクセス日時は日本時間"JST"での記載となります。 ●日付をまたがる通信履歴に関しては、弊社システムの都合上、翌日の履歴に含まれる場合があります。

アクセス履歴閲覧(4G ケータイ)サービスは、法人コンシェルサイトに登録されている各携帯電話機が、ウェブア クセスを行なった履歴を法人コンシェルサイトの管理者が確認できるサービスです。 管理者のアクセス履歴閲覧を許諾している対象者の履歴のみを閲覧することが出来ます。

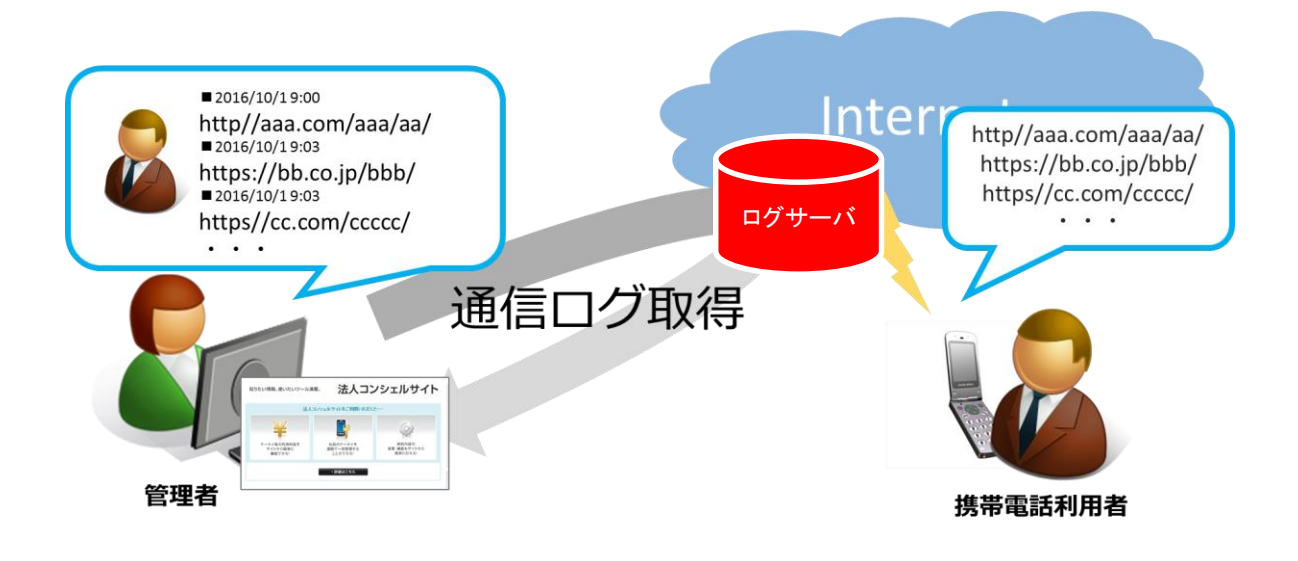

# **6 アクセス方法**

本サービスは、「法人コンシェルサイト」からご利用可能です。 法人コンシェルサイトメインメニューよりアクセス履歴閲覧(4Gケータイ)を押下してご利用下さい。 (URL:<https://portal.business.mb.softbank.jp/portal/>)

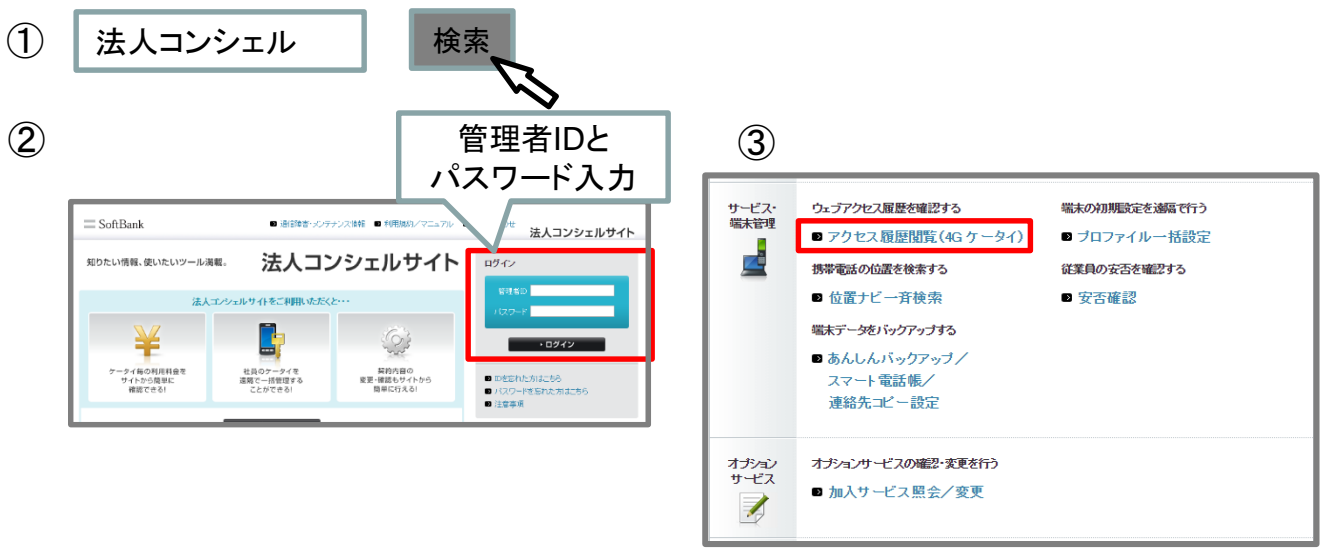

## **7** 機能概要

アクセス履歴閲覧(4G ケータイ)は、管理者が法人コンシェルサイト、携帯電話利用者が法人ブラウザアプリを利用すること によって成り立ちます。

法人コンシェルサイトは以下の機能を提供しています。

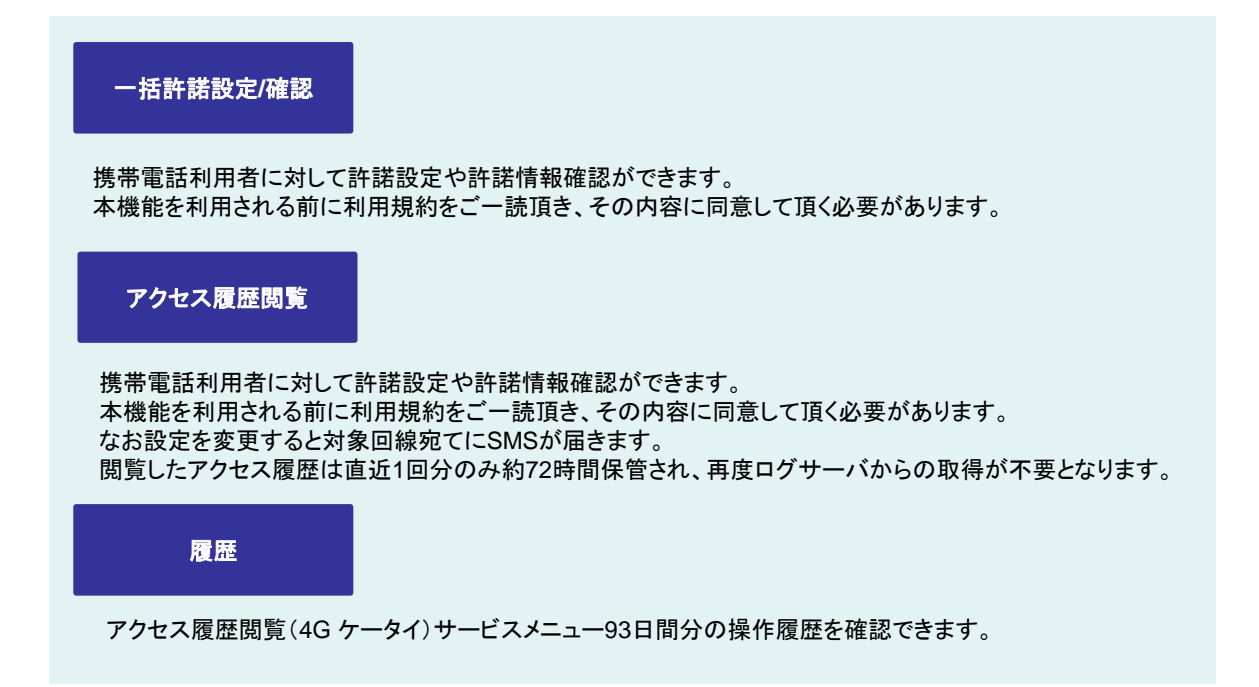

法人ブラウザアプリは以下の機能を提供しています。

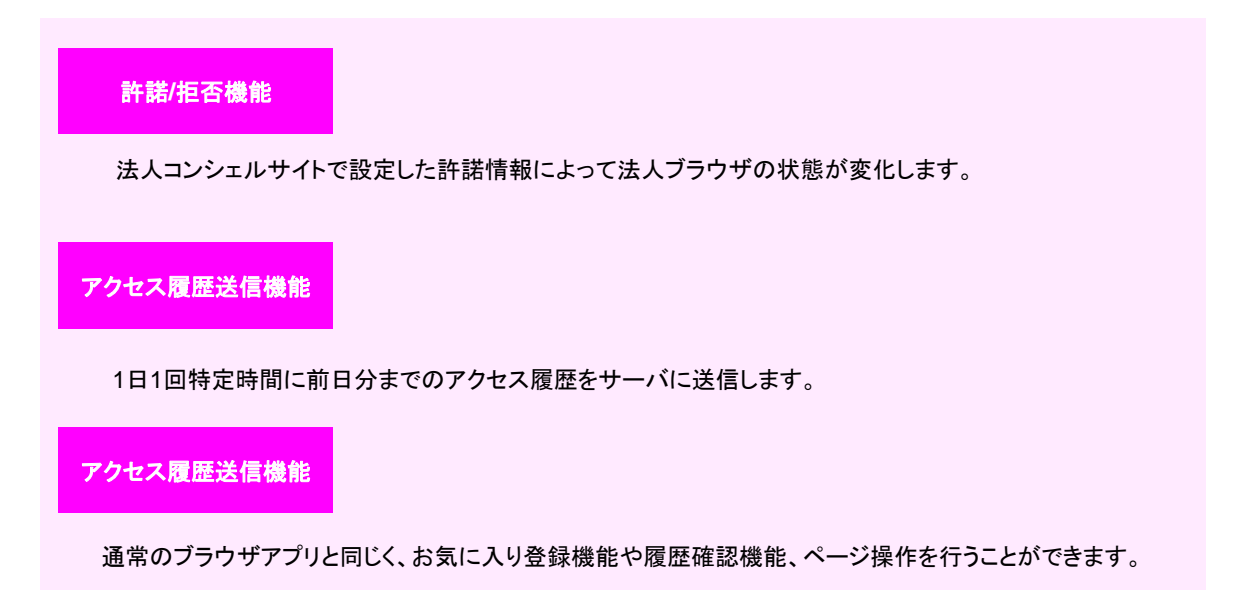

アクセス履歴閲覧(4G ケータイ)サービスの利用開始手順を記載します。

#### ①ケータイ機能制御にてブラウザ全般制御

法人コンシェルサイトのケータイ機能制御サービスメニューから 端末にあらかじめ入っていたブラウザアプリを「ブラウザ全般」項目をロックして起動不可状態に制御します。 LINEがプリインストールされている場合、「LINE」項目もロックし、起動不可状態に制御します。 ケータイ機能制御の詳細な利用方法についてはケータイ機能制御管理者向けマニュアルをご確認ください。

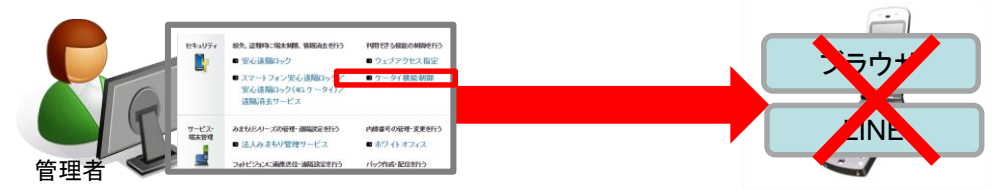

#### ②一括許諾設定

法人コンシェルサイトのアクセス履歴閲覧(4Gケータイ)サービスメニューから アクセス履歴閲覧を実施したい対象回線に対して許諾設定を行います。 許諾設定の操作が完了すると対象回線にSMSが送信されます。

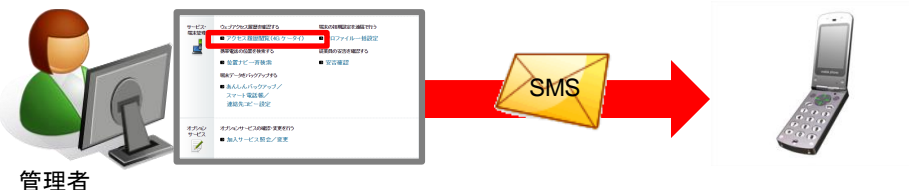

#### ③履歴送信

法人コンシェルサイトから許諾のSMSを受信すると 法人ブラウザから毎日1回アクセス履歴が定期送信されます。

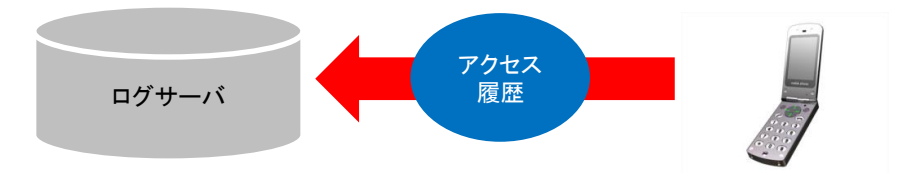

#### ④履歴閲覧

ログサーバにたまったアクセス履歴を法人コンシェルサイト上で確認できます。

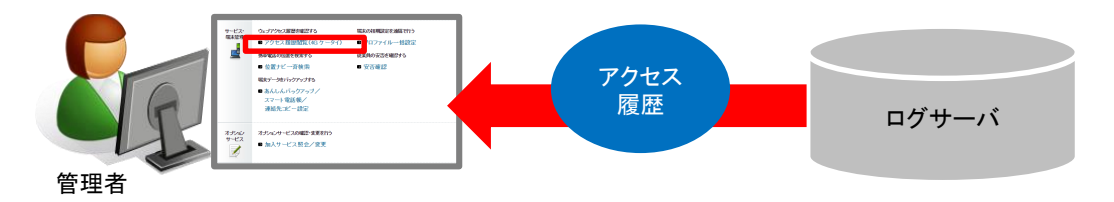

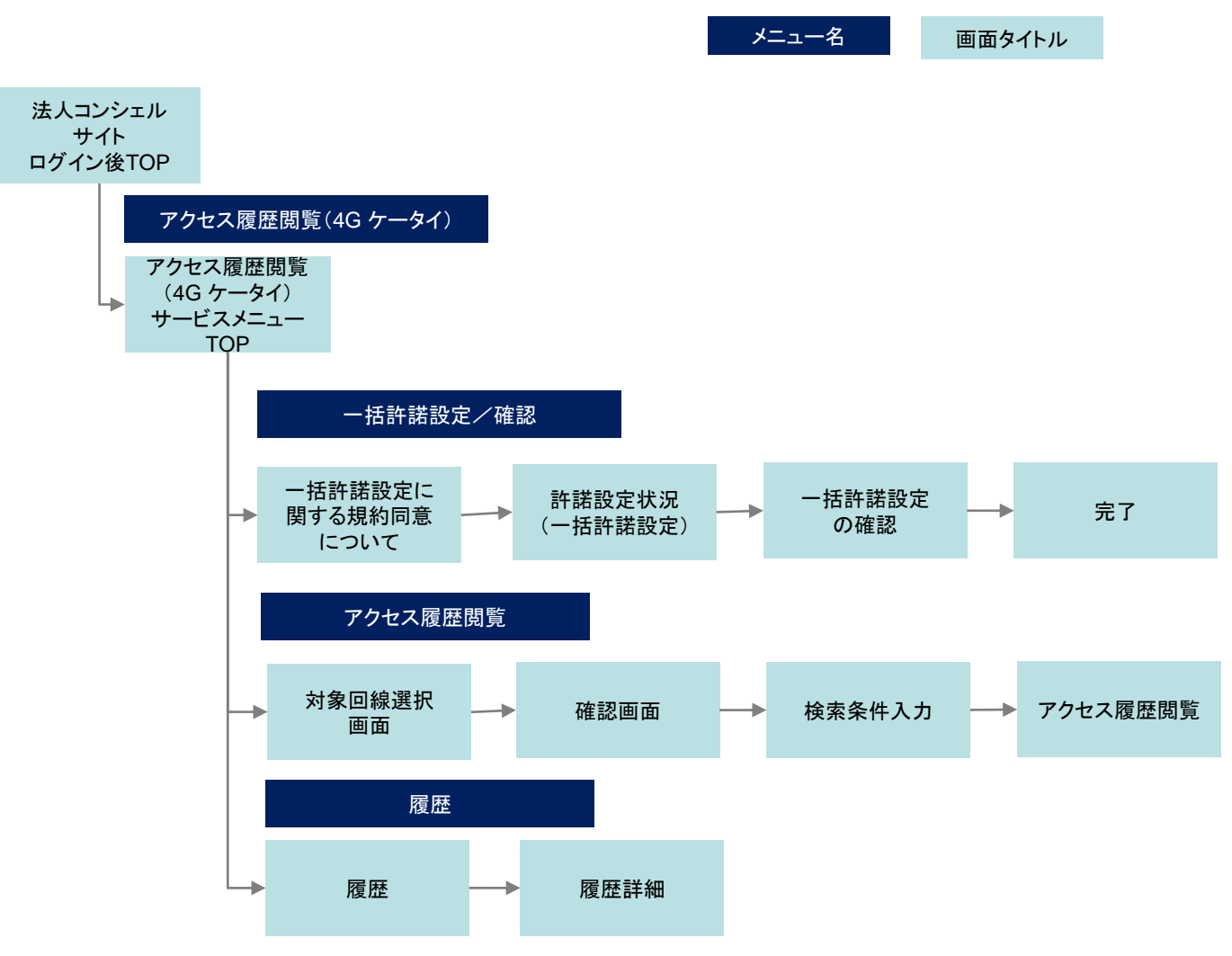

## **1** 一括許諾設定/確認とは

アクセス履歴閲覧を利用開始するにあたり、事前準備として携帯電話利用者からアクセス履歴閲覧の許諾を得 る必要があり ます。 なお一括許諾設定をご利用になる場合は、利用規約をご一読頂き、その内容に同意して頂く必要があります。

## **2** 一括許諾設定/確認

アクセス履歴閲覧(4G ケータイ)サービスメニューTOP画面から 一括許諾設定/確認を押下します。

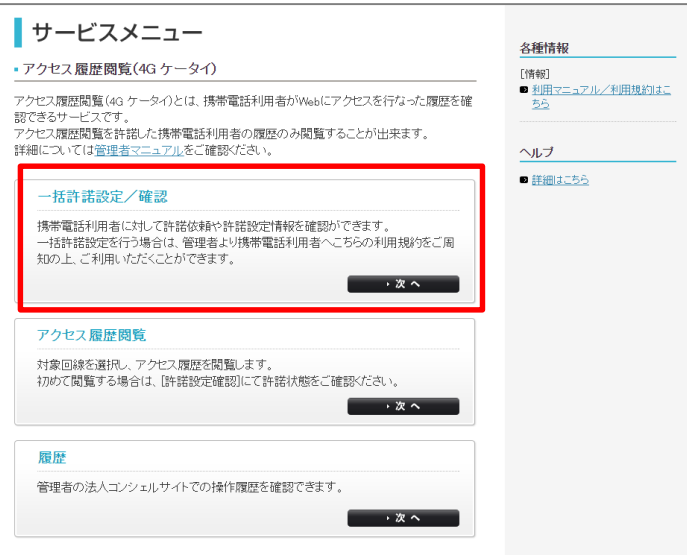

一括許諾設定に関する規約に同意します。 利用規約を必ず確認の上で、同意のチェックボックスにチェックを入 れて、[利用する(同意済み)]を押下してください。

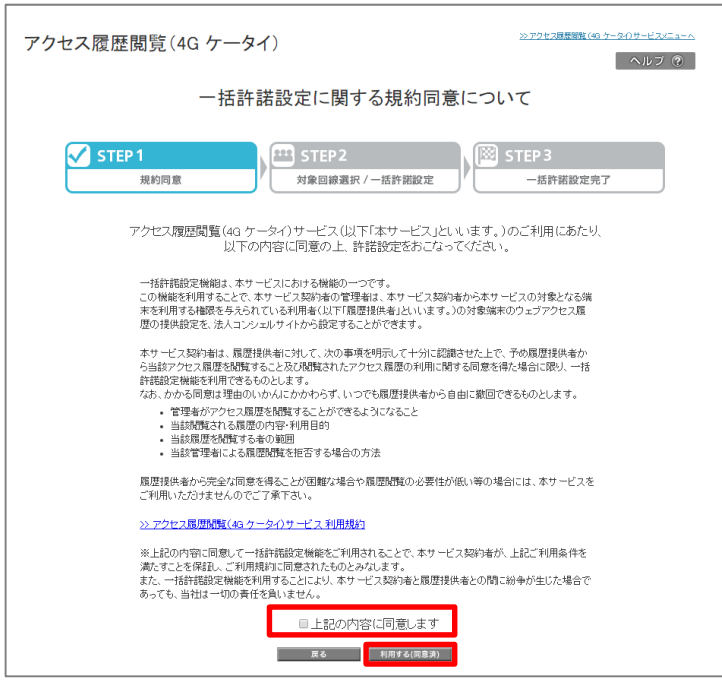

許諾設定状況(一括許諾設定)画面に遷移します。

本画面で、現段階の設定状況と設定変更が行えます。

設定変更を行いたい場合対象回線のチェックボックスを有効にし、履歴提供のステータスを変更したい内容へ設定し 確認画面へを押下してください。

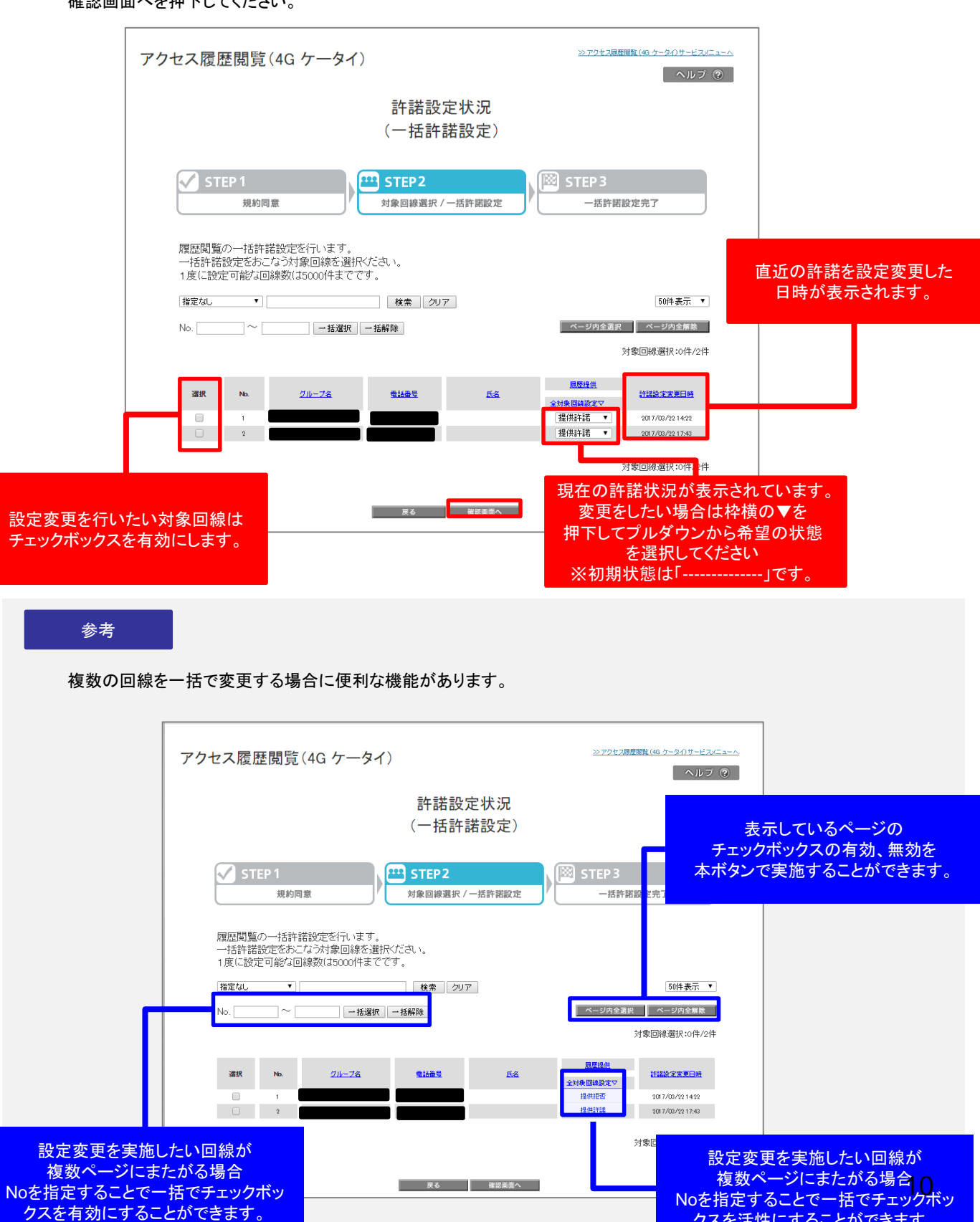

クスを活性にすることができます。

#### 一括許諾設定の確認画面に遷移します。

設定変更したい回線と、設定したい履歴提供のステータスで間違いないか確認してください。 問題なければ、決定ボタンを押下してください。

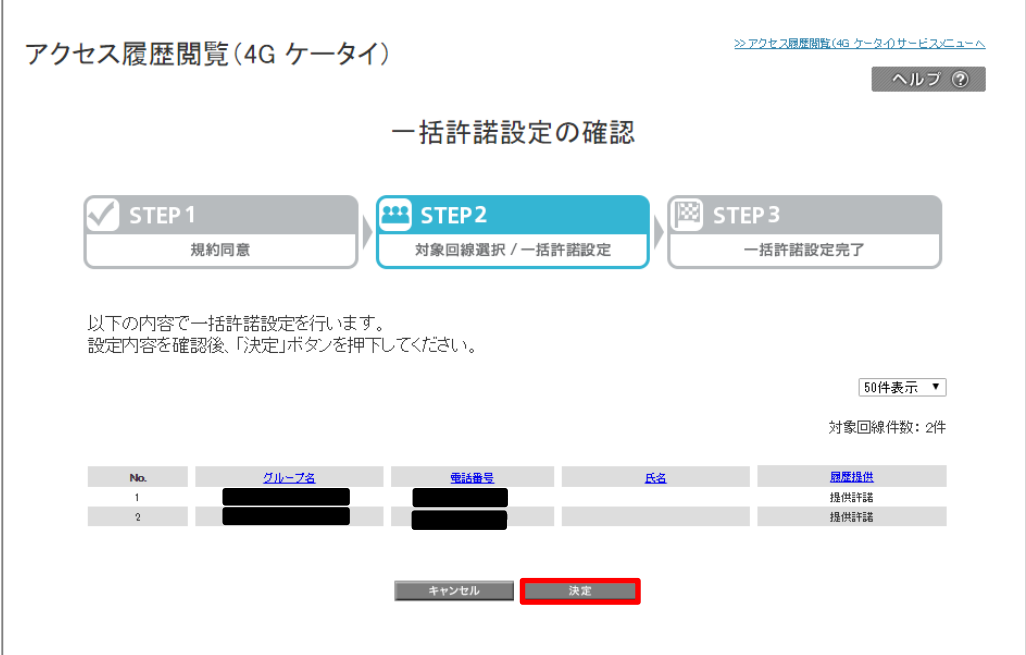

一括許諾設定の完了画面に遷移します。 本操作をもって対象回線へSMSが送信されます。 OKボタンを押下してサービスメニューTOPへ戻ってください。

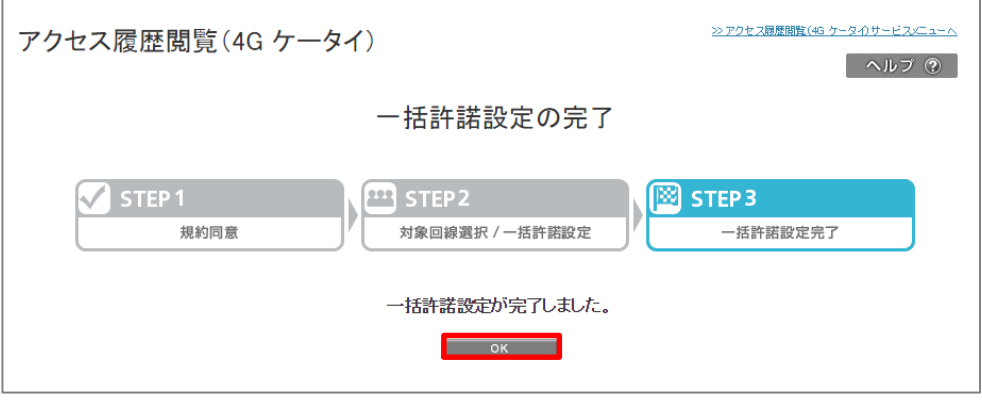

 $\prime$  1 ご注意 ● SMSの送信状況を確認したい場合は履歴メニューよりご確認ください。 ●一括許諾設定の完了が終わってからSMSの受信が完了するまで履歴提供ステータスは 変更されません。

一括許諾設定変更を行った回線に対して以下のSMSが送信されます。

#### 提供許諾に変更した場合

From:SoftBankBiz

管理者から、あなたの『アクセス履歴提供設定』の 許諾設定をおこなったことを通知します。 今後、管理者より対象端末のアクセス履歴閲覧を されることがあります。 許諾を解除等したい場合は、 御社管理者さままでお問い合わせください。

=========================================================

=========================================================

ソフトバンク

#### 提供拒否に変更した場合

From:SoftBankBiz

管理者から、あなたの『アクセス履歴提供設定』の 許諾設定をおこなったことを通知します。 今後、管理者より対象端末のアクセス履歴閲覧を されることがあります。 許諾を解除等したい場合は、 御社管理者さままでお問い合わせください。

ソフトバンク

! ご注意

●実際のSMSには本文末尾にアプリに対するコマンド文が記載されています。 ●SMSの送信元はSoftBankBizとなります。

## **1** アクセス履歴閲覧とは

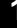

履歴提供ステータスを「提供許諾」にしている対象回線のアクセス履歴を閲覧することができます。 アクセス履歴の閲覧許諾を受けた回線について、アクセス履歴閲覧を要求した日の前日分から過去93 日前まで の履歴閲覧が可能です。 過去93日間の間にアクセス履歴提供を拒否していた期間のアクセス履歴も閲覧できます。

なお過去93日より前のアクセス履歴は閲覧することができません。

また前日分のアクセス履歴はアクセス履歴閲覧を要求した日の12時(正午)以降となります。

# **2** アクセス履歴閲覧

アクセス履歴閲覧(4G ケータイ)サービスメニューTOP画面から アクセス履歴閲覧を押下します。

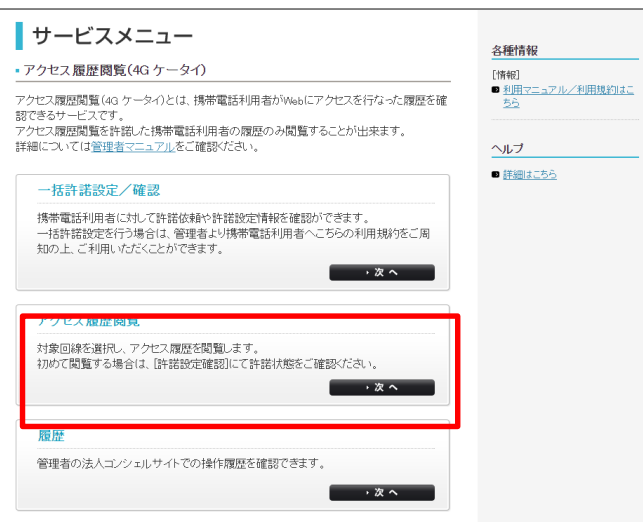

## 対象回線の選択画面へ遷移します。

アクセス履歴を閲覧したい回線のラジオボタンを有効にして確認画面へボタンを押下してください。

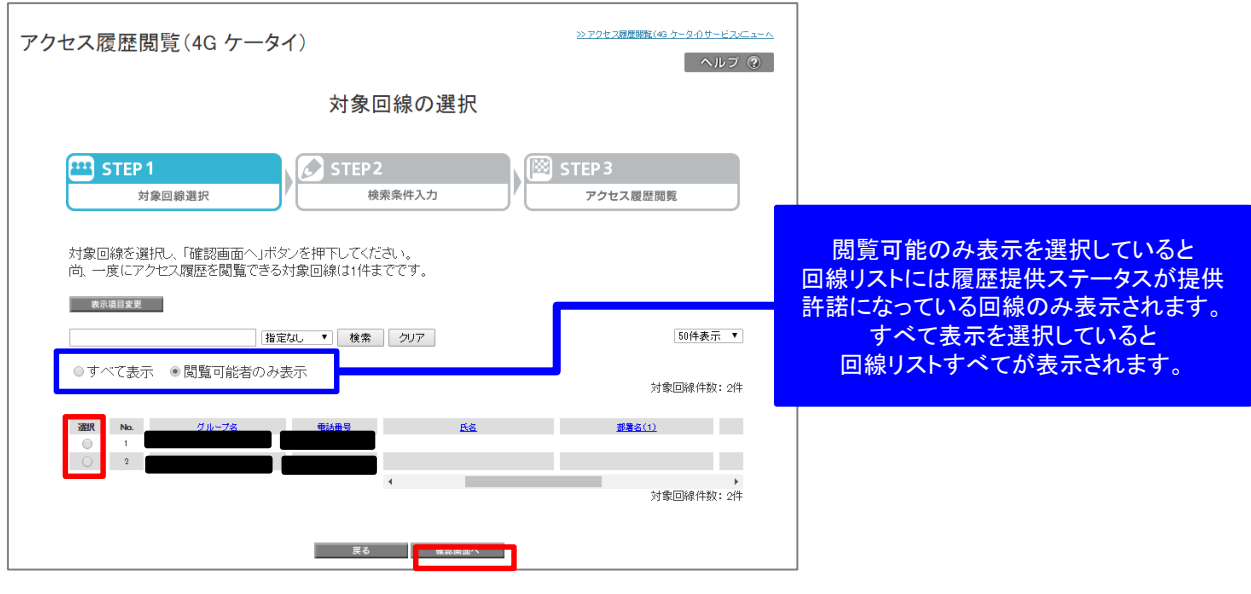

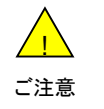

●アクセス履歴閲覧は1回線ずつ閲覧可能となっています。 対象回線の選択で複数回線を選ぶことはできません。

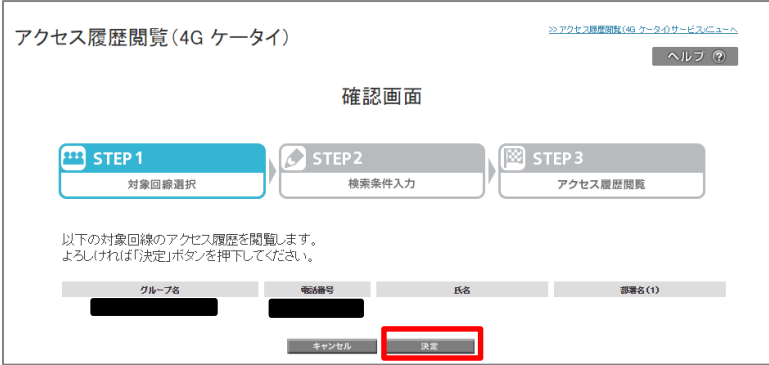

検索条件入力画面に遷移します。 検索期間を指定して、アクセス履歴閲覧ボタンを押下してください。

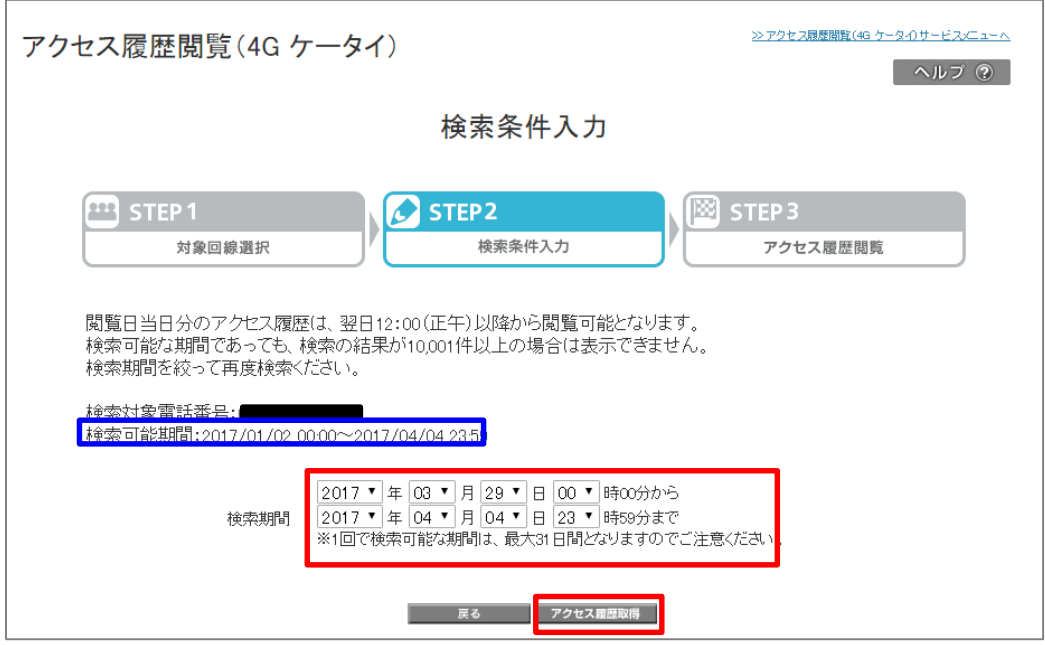

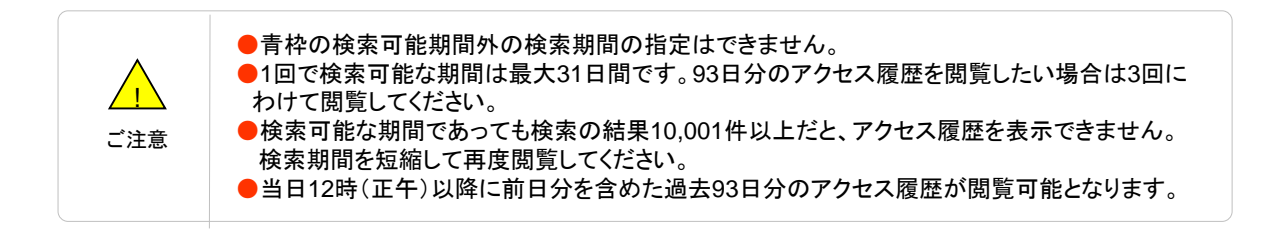

#### アクセス履歴閲覧画面に遷移します。

閲覧が完了しましたら、戻るボタンにて検索条件入力画面に戻るか、

>>アクセス履歴閲覧(4G ケータイ)サービスメニューへよりサービスメニューTOPへ戻ってください。

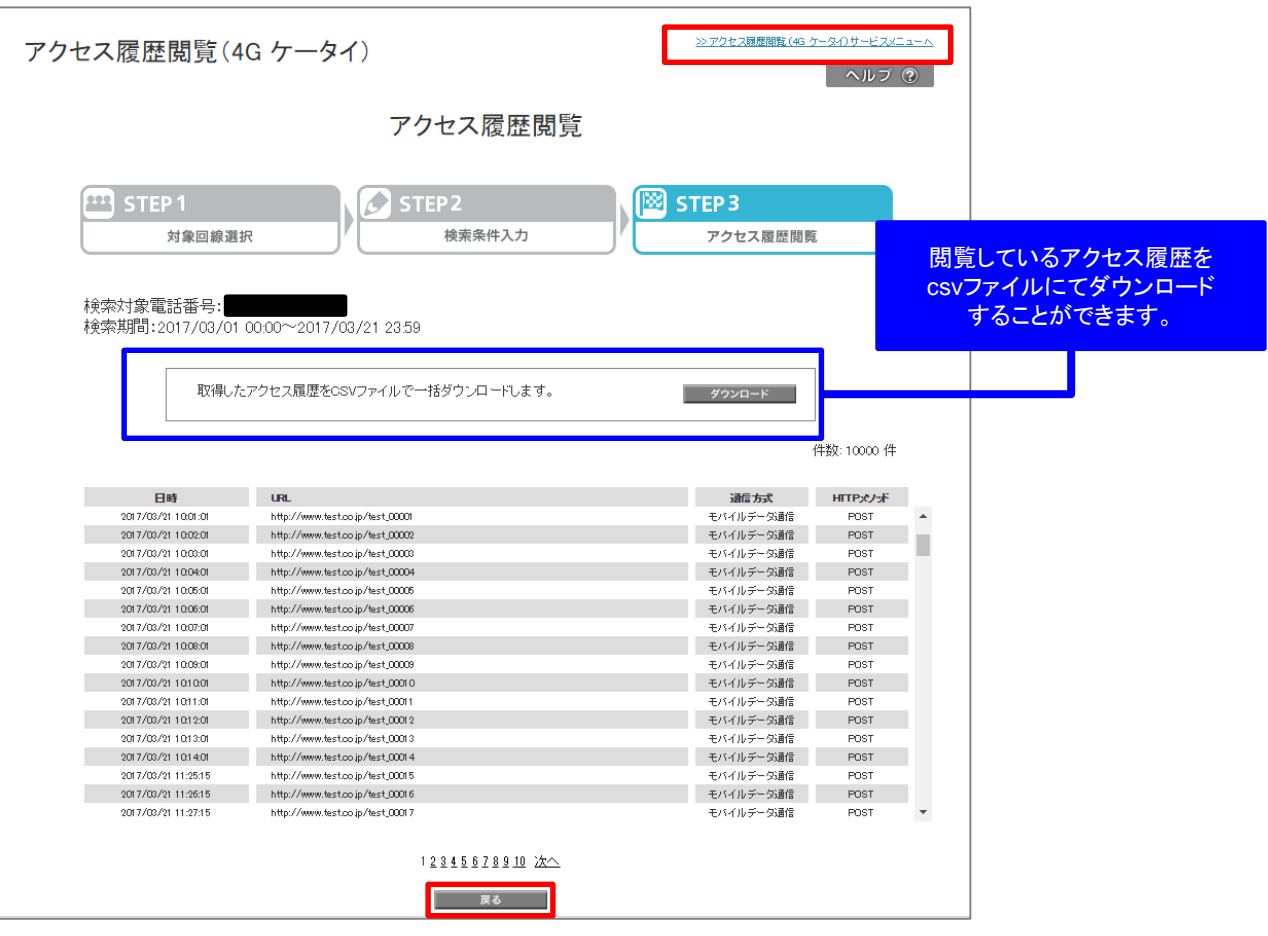

閲覧できるアクセス履歴情報について以下に示します。

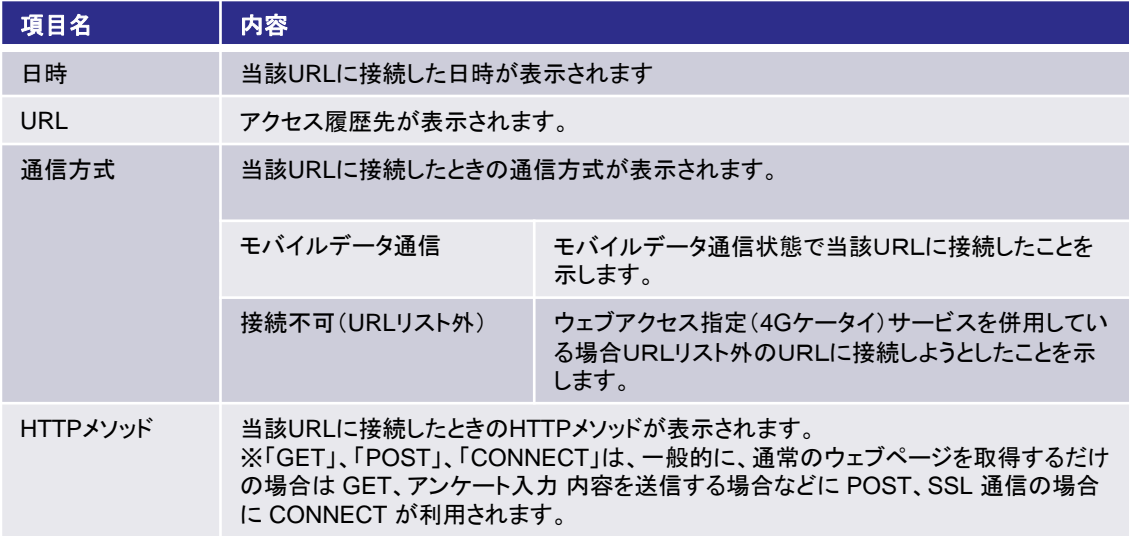

アクセス履歴の取得が正常に完了した直近一世代分のアクセス履歴は アクセス履歴閲覧メニューの対象回線の選択画面の青枠部分から直接アクセス履歴閲覧画面に 遷移することができます。

なお、青枠部分の保持期間は約72時間となります。

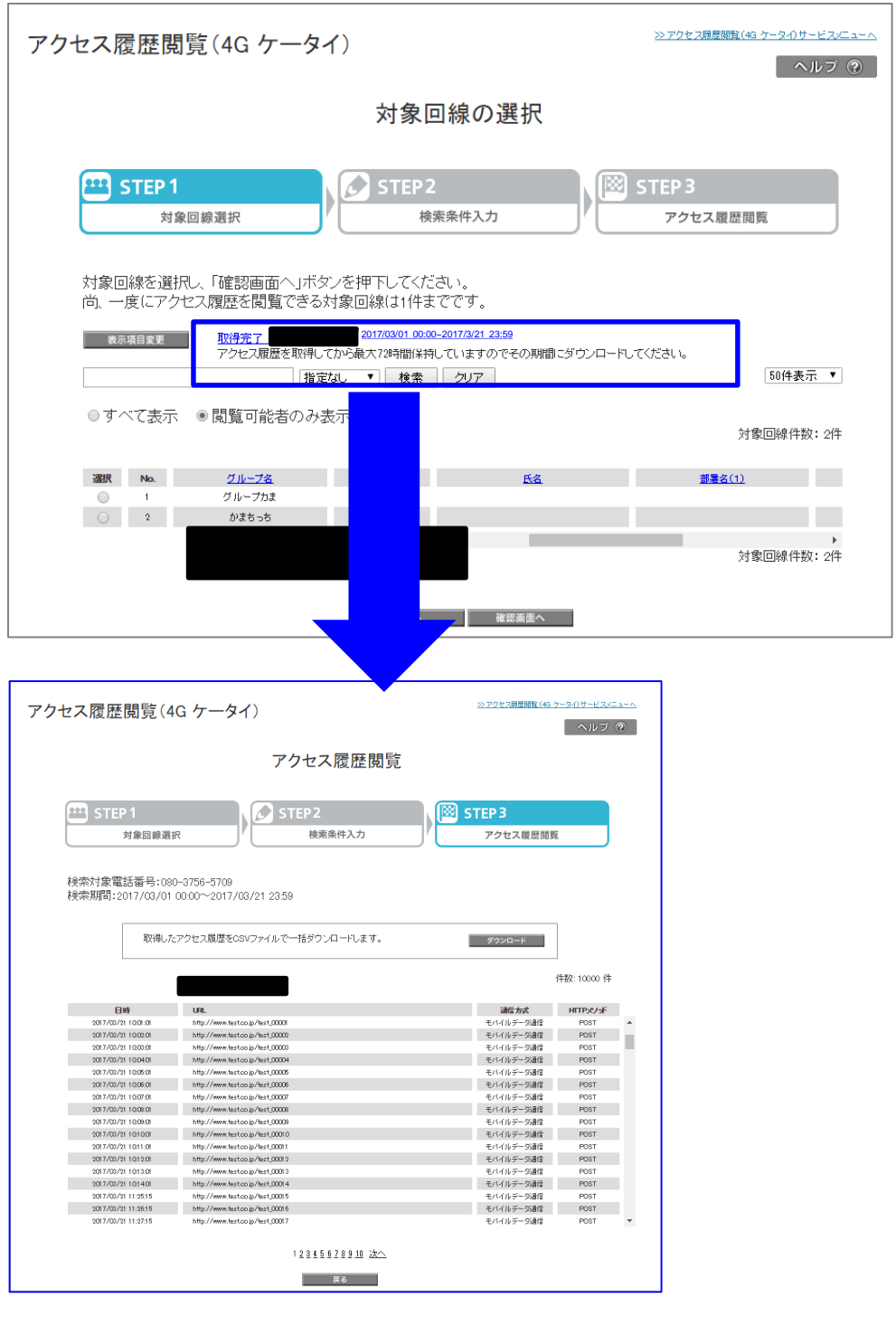

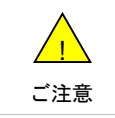

<mark>!</mark>\ │ ●約72時間以内にデータ取得をしなければ、再度アクセス履歴画面からアクセス履歴閲覧の<br><sub>、←</sub> 取得が必要になります。 取得が必要になります。

過去93日分のアクセス履歴閲覧(4G ケータイ)を操作した履歴を確認できます。

## **2** 履歴

アクセス履歴閲覧(4G ケータイ)サービスメニューTOP画面から履歴を押下します。

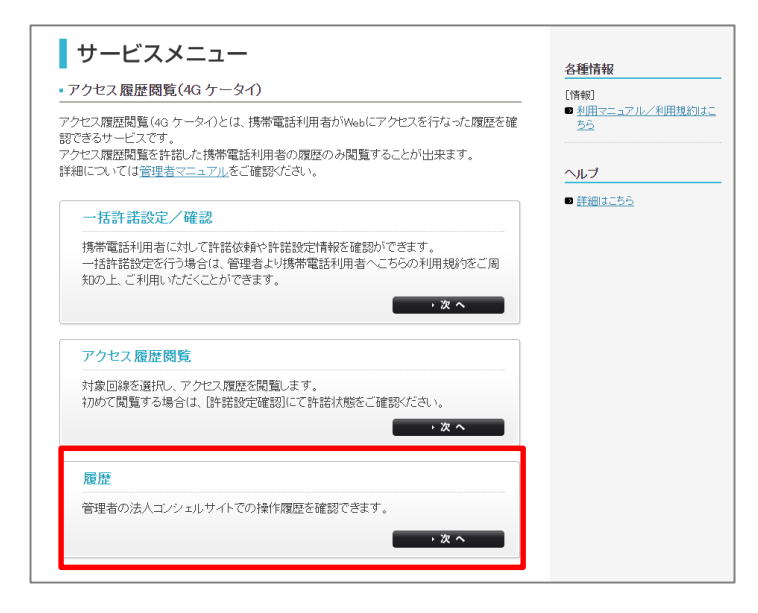

#### 履歴画面に遷移します。

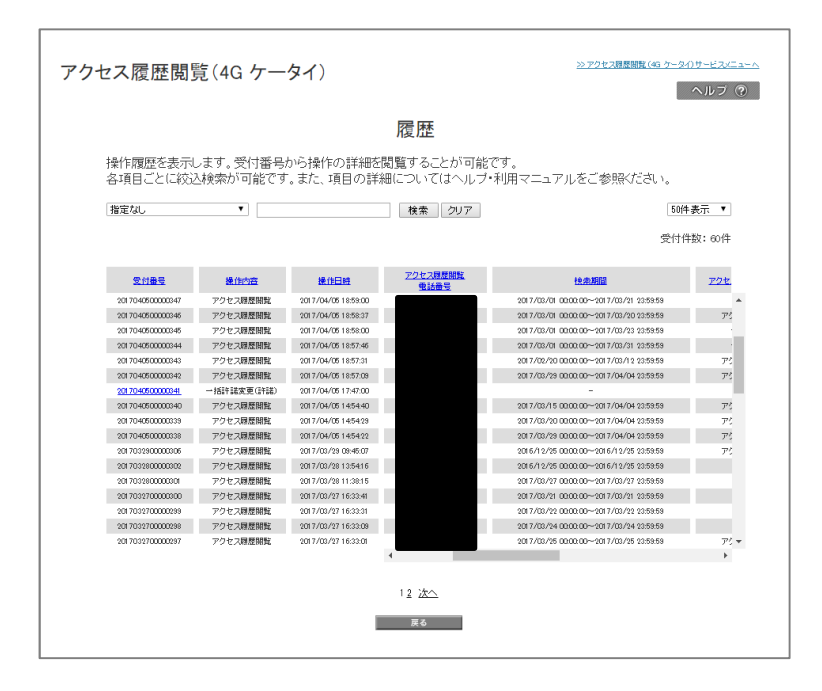

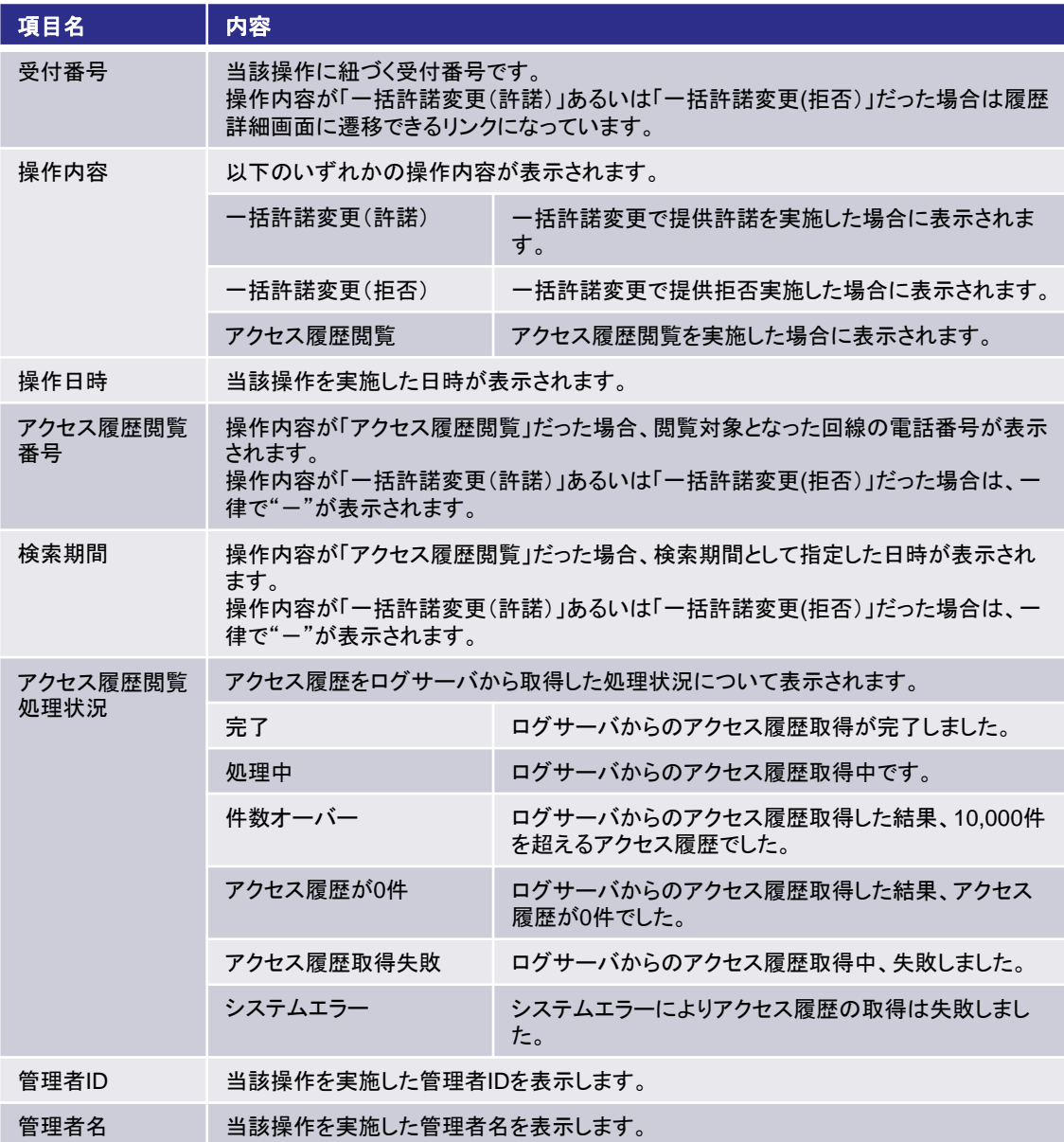

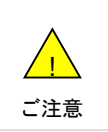

●一括許諾設定/確認メニューにて、複数回線に対して設定変更を行い、一度の操作で「提供 許諾」への変更と「提供拒否」を実施した場合、履歴の受け付け番号はそれぞれ「提供許諾」に 設定変更した対象回線と「提供拒否」に設定した対象回線2つに分かれます。

履歴画面の操作内容が「一括許諾変更(許諾)」あるいは「一括許諾変更(拒否)」だった場合は履歴詳細画面に 遷移できるリンクになっています。

押下すると履歴詳細画面に遷移します。

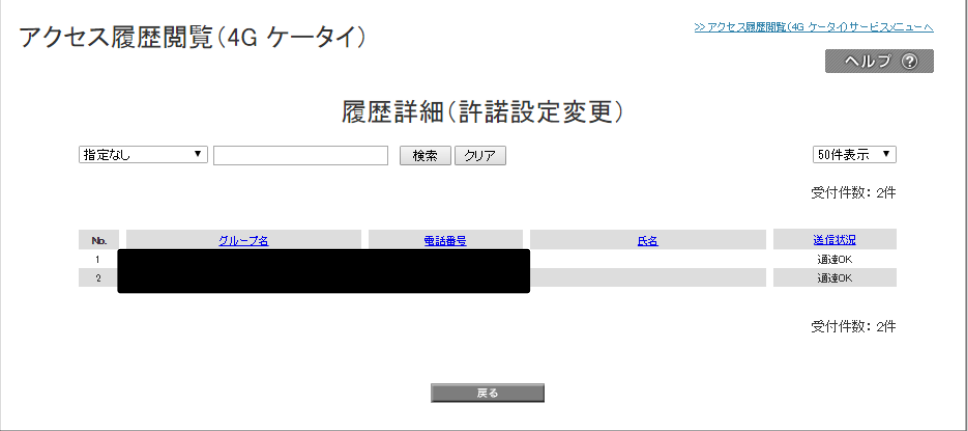

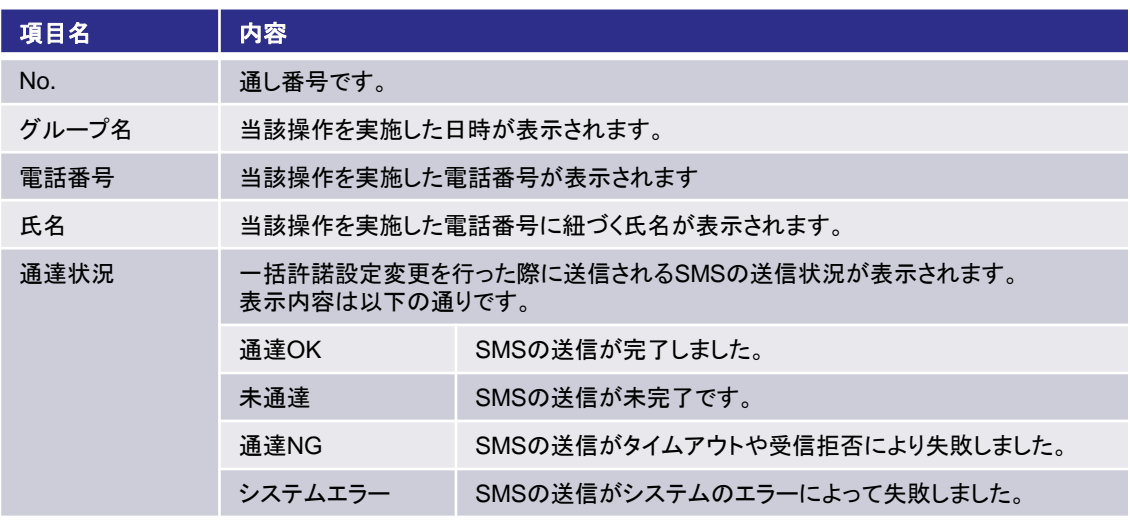

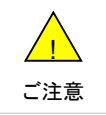

●SMSが端末にすぐに届かない場合でも最大1時間は再送されます。 未到達の場合はしばらく お待ちいただいたのち、再度履歴詳細をご確認ください。

# **1** 法人ブラウザアプリとは

法人ブラウザアプリとは、アクセス履歴閲覧(4Gケータイ)で利用する法人契約者専用ブラウザアプリです。 法人コンシェルサイトから一括許諾変更にて、履歴提供ステータスを「提供許可」に変更することによってウェブア クセスが可能なブラウザとなります。 初期状態あるいは、履歴提供ステータスを「提供拒否」にしている場合はどこにもアクセスすることができません。

また、履歴提供ステータスを「提供許可」に変更することによってアクセス履歴を毎日1回 ログサーバに送り続けます。

初期状態あるいは、履歴提供ステータスを「提供拒否」にしている場合は、アクセス履歴をログサーバに送信しません。

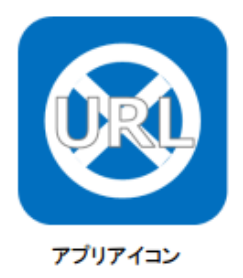

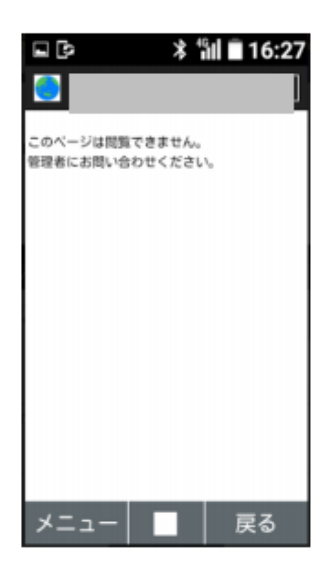

初期状態あるいは、履歴提供ステータスを 「提供拒否」にしている場合の画面

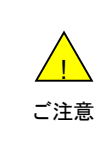

●ウェブアクセス指定(4G ケータイ)を併用している場合、履歴提供ステータスを 「提供拒否」にしていてもURLリスト内のアクセスは可能となります。 ●アクセス履歴をログサーバに送る際、パケット通信料が発生します。

法人ブラウザ側からアクセス履歴を送信した履歴を確認することができます。

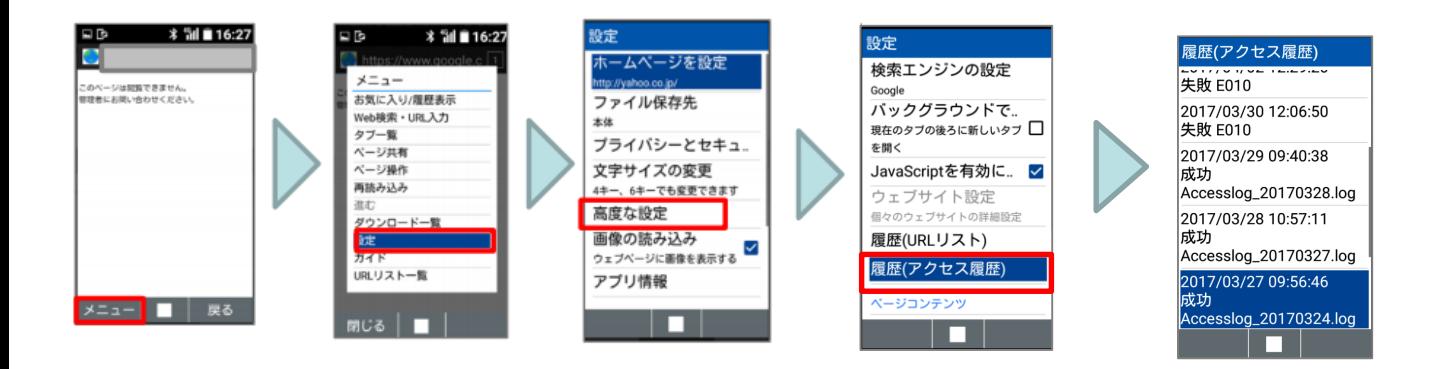

#### 履歴(アクセス履歴)画面の詳細を記載します。

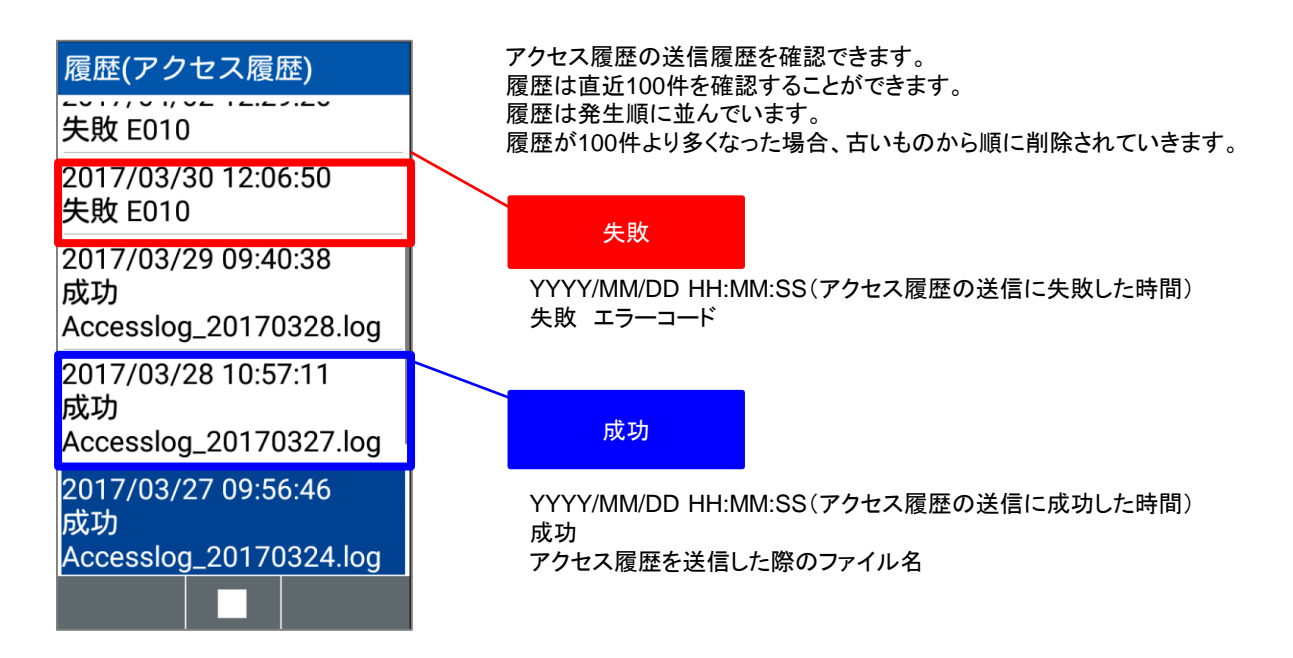

本サービスは、法人コンシェルサイトの「管理メニュー」から[グループ管理]を選択してグループを作成します。 詳細については、法人コンシェルサイトのマニュアルをご覧ください。

お気に入り ■ 編集はこちら クローズアップ  $\frac{3}{\sqrt{2}}$  $\overline{\mathbf{K}}$ 8 U-ë  $\sqrt{\frac{1}{2}}$ E<sup>X</sup> Ŧ -8  $\blacktriangleleft$  $\begin{tabular}{|c|c|} \hline & SoftBank \\ \hline \end{tabular} SoftBank \\ \hline \end{tabular}$ ソフトバンクがおすすめする ご利用料金<br>分析サービス ・定額ストップ<br>サービス 法人さま向けスマートフォン 請求先分割<br>サービス データ量<br>お知らせ ソフトバンクまと<br>めて支払い設定 回線情報管理 グループ管: PREMIUM ソリューション Google Apps™ メインメニュー for Business 料金を確認する 料金 通信コストを管理する 新着情報 ■ご利用料金分析サービス ■ 一定額お知らせメール 羊 2012/01/01 ■ 請求先分割サービス ■ 一定額ストップサービス ロッサ<br>ソフトバンクグループのOSR活動についてソフトバンクグ<br>ループのOSR活動についてソフトバンクグループ ■ データ量お知らせサービス ポイントを確認・交換する のCSR活動について ■ソフトバンクまとめて支払い設定 ■ポイント利用 2011/12/01 ・ソフトバンクグループのCSR活動についてソフトバ<br>- ンクグループのCSR活動についてソフトバンクグ 紛失、盗難時に端末制限、情報消去を行う セキュリティ 利用できる標能の制御を行う ループのOSR活動についてソフトバンクグループ LF ■ 安心遠隔ロック ■ ウェブアクセス指定 のOSR活動について ■スマートフォン安心遠隔ロック ■ケータイ機能制御 メンテナンスのお知らせ みまもリシリーズの管理・遠隔設定を行う 内線番号の管理・変更を行う サービス・ 端末管理 2012/01/01 ■ 法人みまもり管理サービス ■ ホワイトオフィス ■ ソフトバンクグループのOSR活動ソフトバ ł ンクグループのOSR活動ソフトバンクグループのOSR活動ソフトバンクグル<br>ープのOSR活動ソフトバンクグループの<br>OSR活動ソフトバンクグループのOSR活 アプリバック作成・送信を行う フォトビジョンに画像送信・遠隔設定を行う ■ 法人フォト管理サービス ■ アプリコンシェル 動について ウェブアクセス履歴を確認する 端末の初期設定を遠隔で行う 2011/12/01 2011/2011<br>■ ソフトバンクグループのOSR活動ソフトバー<br>- ンクグループのOSR活動ソフトバンクグル<br>- づのOSR活動ソフトバンクグループの<br>- OSR活動ソフトバンクグループのOSR活 ■ アクセス履歴閲覧 ■ ブロファイル一括設定 携帯電話の位置を検索する 従業員の安否を確認する 動について ■ 位置ナビ一斉検索 ■ 安否確認 2011/11/01 ……………<br>■ ソフトバンクグループのCSR活動ソフトバ<br>- ンクグループのCSR活動ソフトバンクグル 端末データをバックアップする ■あんしんバックアップ/ スマート電話帳設定 法人名義の携帯電話が買える オブションサービスの確認・変更を行う 法人向け ソフトバンクオンラインショッフ ソリューションを購入する オプション サービス ■ 加入サービス照会/変更 ■モバイルソリューションマーケット  $\not\equiv$ 電話帳共有、一元管理する 業務効率化 業務連絡メッセージを一斉に送信する ■ 共有電話帳 ■一斉メッセージ配信 Google Appsの設定を行う Google Apps for Business 認定 管理者ID・ログインパスワードの変更を行う 企業情報の変更を行う S ■ 管理者ID/パスワード設定 ■ 企業情報変更 他の管理者に管理者権限を設定する 従業員にMy SoftBankパスワードを通知する ■ サブ管理者設定 ■ My SoftBankパスワード通知 管理 回線の情報変更を行う 回線を部署・店舗ごとの管理を行う -8 ■ 回線情報管理 ■ グループ管理  $-5$ 

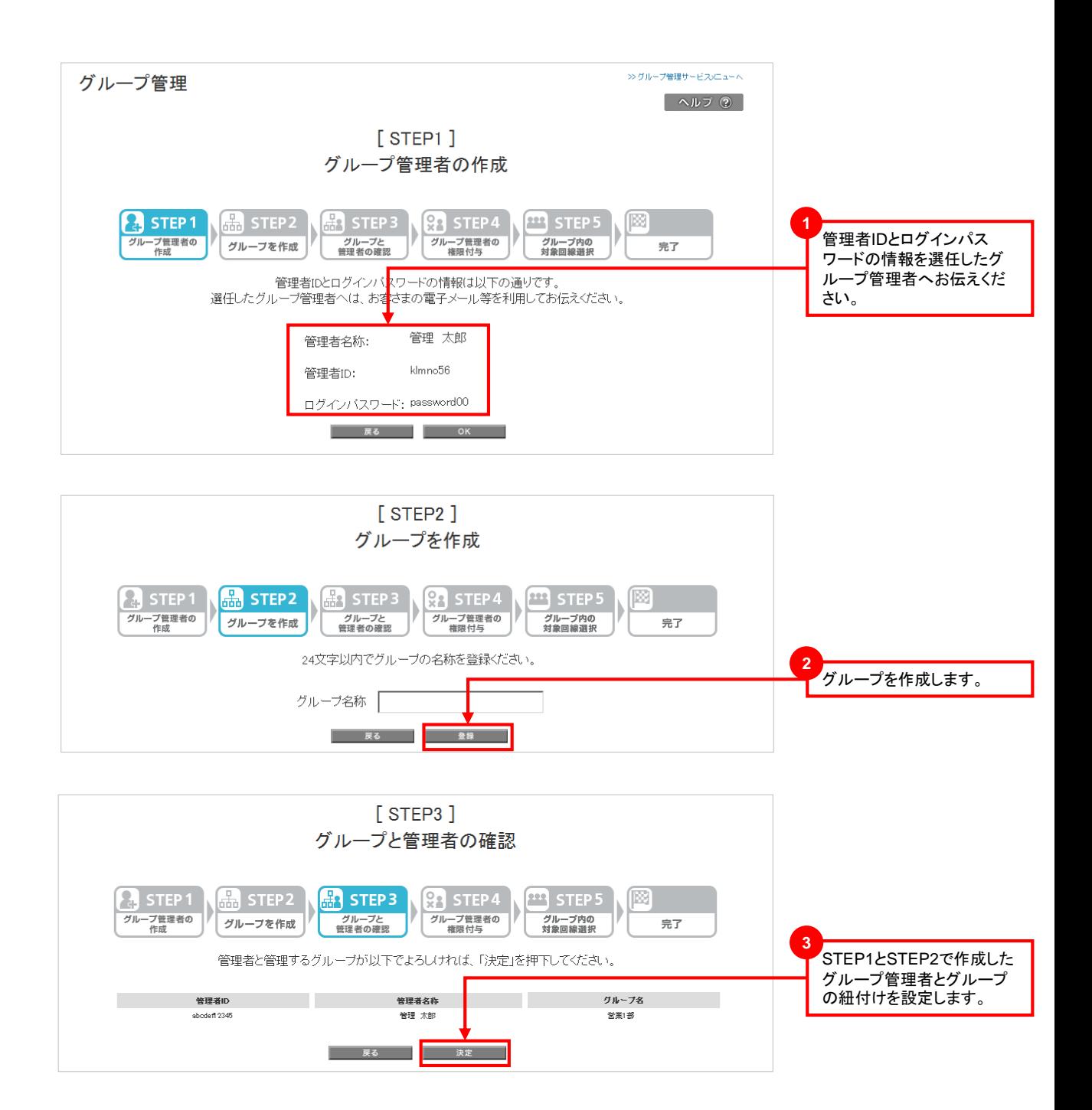

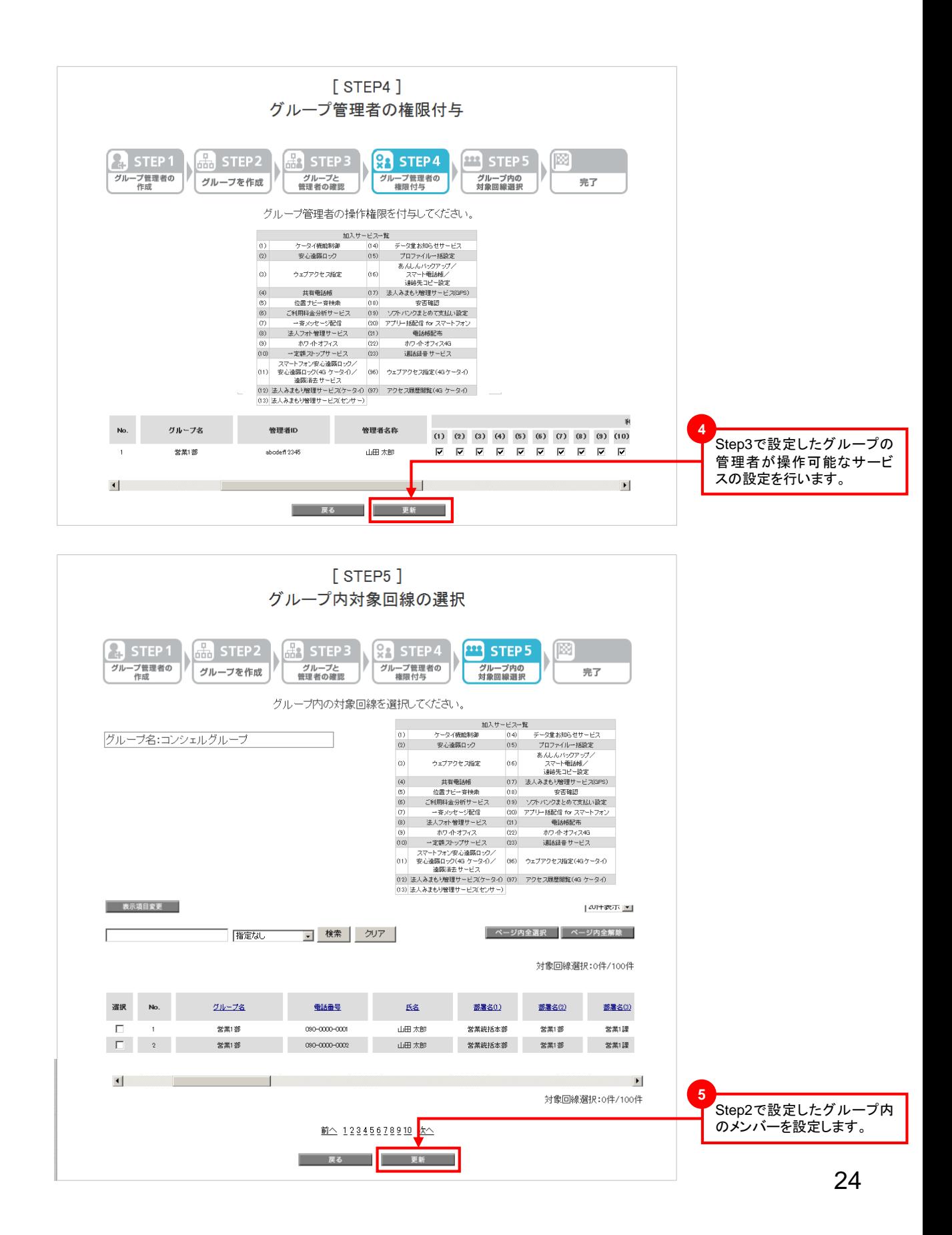

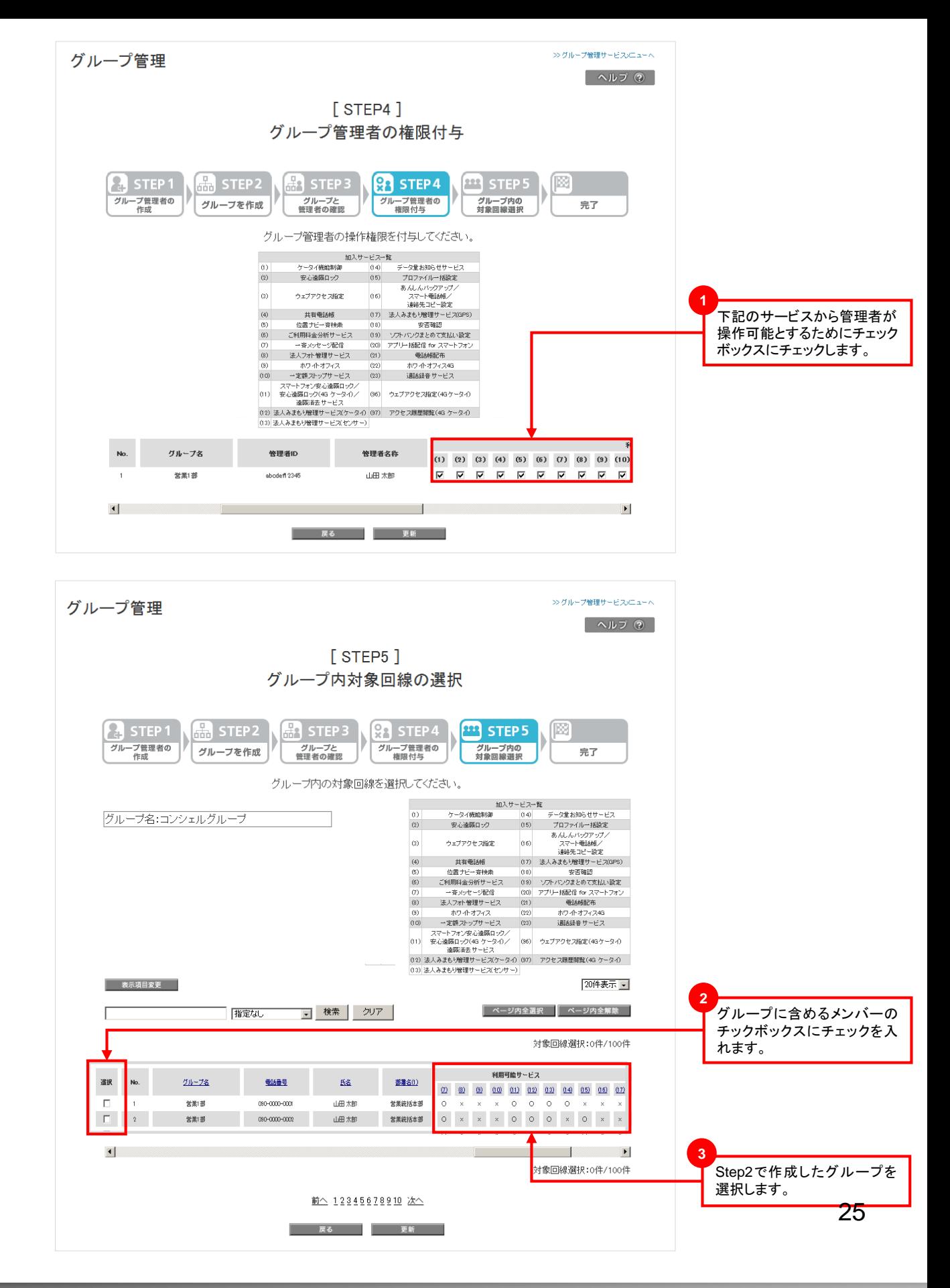

アクセス履歴閲覧(4G ケータイ)ご利用時に表示されるメッセージとそれらのメッセージが示す状況との早見表を 以下に記載します。

【一括許諾メニュー】

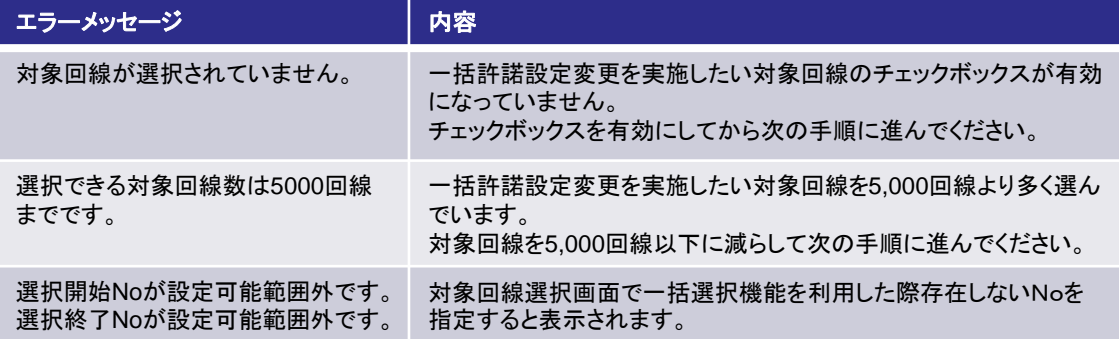

#### 【アクセス履歴閲覧メニュー】

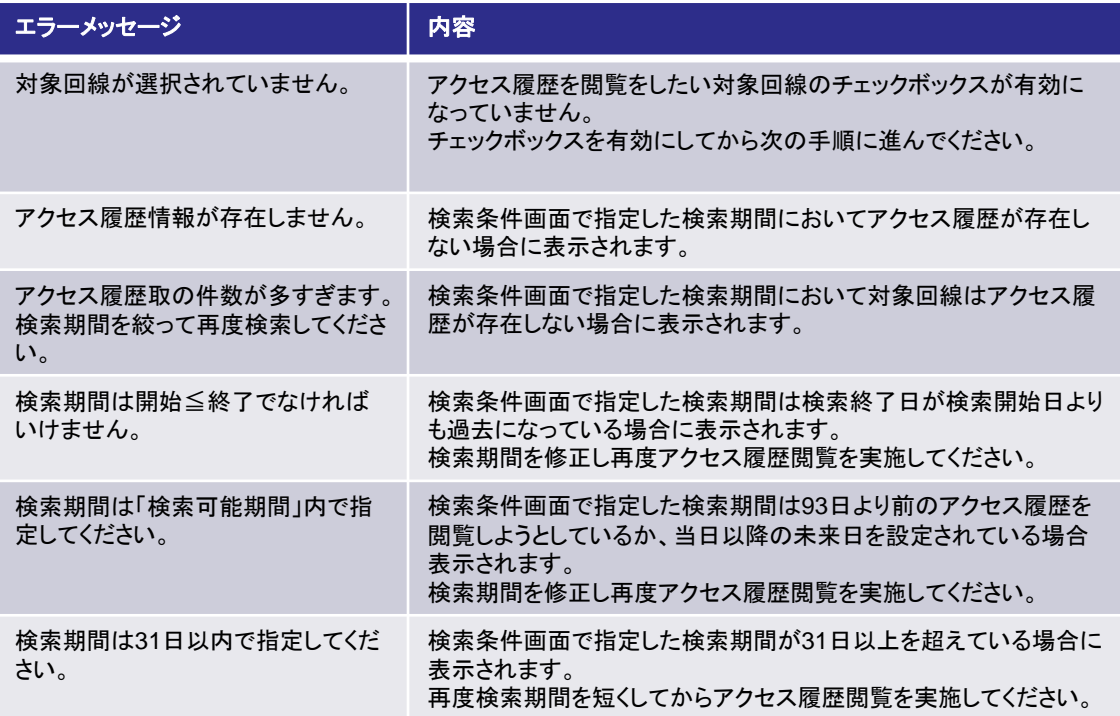